# finPOWER Connect 3 Smart Lists

Version 3.05 16<sup>th</sup> March 2021

# **Table of Contents**

| Disclaimer                                  |
|---------------------------------------------|
| Version History                             |
| Introduction                                |
| Samples5                                    |
| Security5                                   |
| Smart Lists Overview                        |
| Tutorial7                                   |
| Adding a new "Smart List" Script7           |
| finSmartListHandler8                        |
| Returning a List of Clients9                |
| Customising Columns                         |
| Showing a Row Summary14                     |
| Making the Row Summary Optional16           |
| Allow Filtering by City18                   |
| Adding a "Send Email" Action 22             |
| Adding a "Request Address Update" Action 24 |
| File Uploads                                |
| Notification Actions                        |
| Targeting a Specific User and Date As At    |
| User                                        |
| Date As At                                  |
| Row Actions                                 |
| Form Open                                   |
| Forms with an id Parameter                  |
| Forms without an id Parameter               |
| Quick Lists                                 |
| Custom Quick Lists                          |
| Handling Multiple Lists                     |

# Disclaimer

This document contains information that may be subject to change at any stage.

All code examples are provided "as is".

This document may reference future functionality not currently available in the release version of finPOWER Connect.

Copyright Intersoft Systems Ltd, 2021.

# **Version History**

| Date       | Version | Name | Changes                                                        |
|------------|---------|------|----------------------------------------------------------------|
| 17/01/2017 | 3.00    | PH   | Created.                                                       |
| 19/02/2018 | 3.01    | PH   | Updated to detail new "UserId" property of Smart List Handler. |
| 18/05/2018 | 3.02    | PH   | Updated to document Row Actions.                               |
| 22/01/2020 | 3.03    | PH   | Quick Lists.                                                   |
| 26/02/2020 | 3.04    | PH   | Date As At support for Smart List Handler.                     |
| 15/03/2021 | 3.05    | РН   | Couple or errors corrected and some parts clarified.           |

# Introduction

This document discusses finPOWER Connect Smart Lists and is focused on the creation and configuration of Smart Lists.

**NOTE:** The majority of this document is a tutorial detailing how to create a new Smart List.

#### Samples

Several Smart List samples are available. These are included within the finPOWER Connect setup and are stored in the **[ApplicationFolder]/Templates/SampleScripts** folder.

Also, system-supplied Smart Lists can be imported via the Scripts form, Import Special, Smart List action:

| Scripts                                                                                                    |                                                                                                    |                   |
|----------------------------------------------------------------------------------------------------|----------------------------------------------------------------------------------------------------|-------------------|
| Scripts                                                                                                    |                                                                                                    |                   |
| Scripts  Scripts  Scripts  General Options Script Code Constants Parameters Template Text Debug Web Permission Usage Tools  Reports Print List Utilities Print Dist Print Dist P | Test         Select Smart List to Import         Code       Description         TaskManagerAc       Account Applications         TaskManagerTa_       Tasks         TaskManagerW       Workflows | X<br>OK<br>Cancel |
| Import Special A                                                                                                    |                                                                                                    |                   |
| ₹ Smart List                                                                                                    |                                                                                                    |                   |

#### Security

When querying the finPOWER Connect database, always ensure that your SQL WHERE clause contains any filters relevant to the current User, e.g.:

sqb.sqlWhere.Append(finBL.CurrentUserInformation.FilterClientSqlWhere)

Variations on this exist for Accounts, Account Applications and Security Statements.

**NOTE:** Smart Lists displayed in the Tasks View in finPOWER Connect Cloud can be written to cater for viewing of another User's records.

See the section <u>Targeting a Specific User</u> for a code example.

# **Smart Lists Overview**

- Smart Lists allow custom Lists (plus corresponding record previews and actions) to be created in finPOWER Connect.
  - $_{\odot}~$  These can be used in finPOWER Connect Cloud and will, in the future, be supported within the desktop version of finPOWER Connect.
- Smart Lists rely heavily on Scripting.
  - Smart List Scripts have access to the full finPOWER Connect business layer functionality.
- Smart Lists are used in the finPOWER Connect Cloud "Tasks View". They provide Task Manager like functionality that is better suited to a Web-based environment, e.g.:

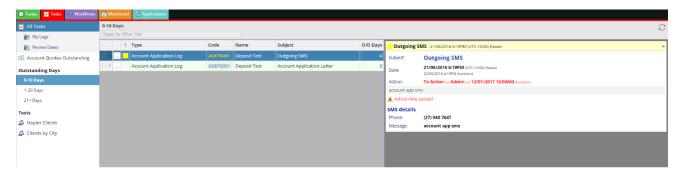

# Tutorial

This tutorial goes through the creation and gradual enhancement of a Smart List which displays finPOWER Connect Clients.

It is split into the following steps:

- Adding a new "Smart List" Script
- <u>Returning a List of Clients</u>
- <u>Customising Columns</u>
- <u>Showing a Row Summary</u>
- <u>Making the Row Summary Optional</u>
- <u>Allow Filtering by City</u>
- Adding a "Send Email" Action
- <u>Adding a "Request Address Update" Action</u>

#### Adding a new "Smart List" Script

In this section we will create a new "Smart List" Script and add the basic template code.

- From the Admin menu, select Scripts to open the Scripts form.
- Click the "Add" button to create a new Script and set the various properties as shown below:

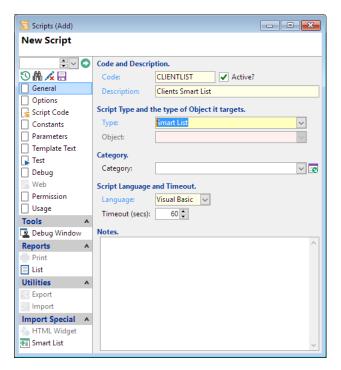

- Select the "Script Code" page and use the "Paste template Script code" button (<sup>20</sup>) to provide a starting point for the Smart List Script.
- Save the Script.

The Script now contains the following code:

```
Option Explicit On
Option Strict On
' Objects
Private mEventArgs As ISKeyValueList
Private mSmartListHandler As finSmartListHandler
```

```
Public Function Main(smartListHandler As finSmartListHandler,
                      eventId As String,
                      eventArgs As ISKeyValueList,
                     hostingContext As isefinSmartListHostingContext,
                     scriptRequestInfo As finScriptRequestInfo) As Boolean
  ' Assume Success
 Main = True
  ' Initialise
 mEventArgs = eventArgs
  mSmartListHandler = smartListHandler
  ' Handle Events
 Select Case eventId
   Case "Initialise"
      ' Initialise
     Main = <mark>Initialise</mark>()
    Case "Execute"
      ' Execute
     Main = <mark>Execute</mark>()
    Case "GetRowSummary"
      ' Get Row Summary
     GetRowSummary()
    Case "ExecuteRowAction"
      ' Execute Row Action
      Main = ExecuteRowAction()
 End Select
End Function
Private Function Execute () As Boolean
End Function
Private Function Initialise() As Boolean
 Return True
End Function
Private Sub GetRowSummary()
End Sub
Private Function ExecuteRowAction () As Boolean
End Function
```

The remainder of this tutorial involves implementing and enhancing the various highlighted functions called by the Main() method.

#### finSmartListHandler

The most important parameter passed to the Script is <code>smartListHandler</code>.

This is a finSmartListHandler object that has been initialised from the Script and is the main object that the Script will use to communicate with the smart list, e.g., return a Data Table or get a Row Summary (e.g., an HTML Summary Page for a Client).

## **Returning a List of Clients**

In this section, we will update the Script to retrieve a list of Clients.

By the end of this section, the Smart List will look like this when viewed in finPOWER Connect Cloud:

| All Tasks      | Clien |               |                         |               | Ŕ      |
|----------------|-------|---------------|-------------------------|---------------|--------|
| 👕 My Logs      | Туре  | to filter lis | st                      |               |        |
| 💽 Review Dates |       | Client Id     | Name                    | Date Of Birth | Status |
| Clients        | 1     | М             | Main Branch             |               | C      |
|                | 2     | НО            | Head Office             |               | C      |
|                | П З   | NR            | Northern Region         |               | C      |
|                | 4     | SR            | Southern Region         |               | (      |
|                | 5     | CR            | Central Region          |               | C      |
|                | 6     | C10000        | Sample, Amelia Ingrid   | 29/08/1953    | 20     |
|                | 7     | C10001        | Morris, Peter David     | 12/08/1981    | 5      |
|                | 8     | C10002        | Browne, William Charles | 23/02/1962    | C      |
|                | 9     | C10002.1      | Browne, Anne Elizabeth  | 14/09/1971    | C      |
|                | 10    | C10003        | Devon Shoppe Ltd        |               | C      |
|                | . 11  | C10004        | Davis, Claire           | 12/12/1979    | C      |
|                | 12    | C10005        | Weldon, Richard         | 16/02/1969    | C      |
|                | 13    | C10006        | Browne, David William   | 19/06/1982    | 45     |
|                | 14    | AB            | AB Appliances Ltd       |               | 5      |

Copy the following code and replace the Execute() method.

```
Private Function Execute() As Boolean
  Dim dt As DataTable
 Dim sqb As ISSelectQueryBuilder
 Dim Success As Boolean
  ' Assume Success
 Success = True
  ' Initialise
 sqb = finBL.Database.CreateSelectQueryBuilder()
  ' Create Query
 With sqb
   .Table = "Client"
    .Fields.AddList("ClientId, Name, DateOfBirth")
    ' SQL Where
  With .SqlWhere
 ' User Filters
      .Append(finBL.CurrentUserInformation.FilterClientSqlWhere)
  End With
 End With
 ' Execute
 Success = sqb.ExecuteDataTable(dt)
  ' Set Smart List Results
 If Success Then
   mSmartListHandler.Results.DataSetFromDataTable(dt)
 End If
 Return Success
End Function
```

When run from the Scripts form, the following will be displayed:

| ClientId |     | Name             | DateOfBirth | Statu |
|----------|-----|------------------|-------------|-------|
| M        | ••• | Main Branch      |             |       |
| HO       |     | Head Office      |             | (     |
| NR       |     | Northern Region  |             | (     |
| SR       |     | Southern Region  |             | (     |
| CR       |     | Central Region   |             | (     |
| C10000   |     | Sample, Amelia   | 29/08/1953  | 2     |
| C10001   |     | Morris, Peter Da | 12/08/1981  |       |
| C10002   |     | Browne, William  | 23/02/1962  | (     |
| C10002.1 | ••• | Browne, Anne El  | 14/09/1971  |       |
| C10003   |     | Devon Shoppe L   |             | (     |
| C10004   |     | Davis, Claire    | 12/12/1979  | (     |
| C10005   |     | Weldon, Richard  | 16/02/1969  |       |
| C10006   |     | Browne, David    | 19/06/1982  | 4     |
| AB       | ••• | AB Appliances L  |             | ļ     |
| IH       | ••• | In House Finance |             |       |
| TOP      |     | Ton Town Motore  |             |       |

#### And, when used as a Task Group Item in finPOWER Connect Cloud:

| All Tasks    | Client   | s             |                         |               | K      |
|--------------|----------|---------------|-------------------------|---------------|--------|
| 👕 My Logs    | Туре     | to filter lis | st                      |               |        |
| Review Dates |          | Client Id     | Name                    | Date Of Birth | Status |
| Clients      | 1        | М             | Main Branch             |               | C      |
|              | 2        | НО            | Head Office             |               | C      |
|              | 3        | NR            | Northern Region         |               | C      |
|              | 4        | SR            | Southern Region         |               | (      |
|              | 5        | CR            | Central Region          |               | (      |
|              | <u> </u> | C10000        | Sample, Amelia Ingrid   | 29/08/1953    | 20     |
|              | 7        | C10001        | Morris, Peter David     | 12/08/1981    | 5      |
|              | 8        | C10002        | Browne, William Charles | 23/02/1962    | (      |
|              | 9        | C10002.1      | Browne, Anne Elizabeth  | 14/09/1971    | C      |
|              | . 10     | C10003        | Devon Shoppe Ltd        |               | C      |
|              | 11       | C10004        | Davis, Claire           | 12/12/1979    | (      |
|              | 12       | C10005        | Weldon, Richard         | 16/02/1969    | (      |
|              | 13       | C10006        | Browne, David William   | 19/06/1982    | 4      |
|              | 14       | AB            | AB Appliances Ltd       |               | 5      |

**NOTE:** In both interfaces, the Client Id column provides a hyperlink to display the Client form. This is built-in functionality for recognised field names such as ClientId, AccountId etc.

The code does the following:

- Creates a Select Query Builder to get a list of all Clients.
- Executes the query and returns a DataTable.
- Sets Smart List Handler Results to this DataTable.

**IMPORTANT:** The highlighted code applies the current User's filters to the Client List; always include User Filters.

## **Customising Columns**

As it stands, the Smart List displays all Clients and always shows the Client Id, Name and Date of Birth (in that order). It also displays the Client Status as a number which is not ideal.

By the end of this section, the Smart List will look like this when viewed in finPOWER Connect Cloud:

| 🛛 All Tasks    | Clien | ts       |          |                         | ( R        |
|----------------|-------|----------|----------|-------------------------|------------|
| 👕 My Logs      | Туре  | to filte | r list   |                         |            |
| 📷 Review Dates |       | Status   | Code     | Name                    | DOB        |
| Clients        | 1     |          | М        | Main Branch             |            |
| _              | 2     |          | НО       | Head Office             |            |
|                | П З   |          | NR       | Northern Region         |            |
|                | 4     |          | SR       | Southern Region         |            |
|                | 5     |          | CR       | Central Region          |            |
|                | 6     | ۳        | C10000   | Sample, Amelia Ingrid   | 29/08/1953 |
|                | 7     | •        | C10001   | Morris, Peter David     | 12/08/1981 |
|                | 8     |          | C10002   | Browne, William Charles | 23/02/1962 |
|                | 9     |          | C10002.1 | Browne, Anne Elizabeth  | 14/09/1971 |
|                | 10    |          | C10003   | Devon Shoppe Ltd        |            |
|                | . 11  |          | C10004   | Davis, Claire           | 12/12/1979 |
|                | 12    |          | C10005   | Weldon, Richard         | 16/02/1969 |
|                | 13    | 8        | C10006   | Browne, David William   | 19/06/1982 |
|                | 14    |          | AB       | AB Appliances Ltd       |            |

You can allow the User to choose which columns to display (and in which order) and also control column captions and formatting by using the <code>Initialise()</code> method to define the Smart List columns.

Copy the following code and replace the Initialise() method.

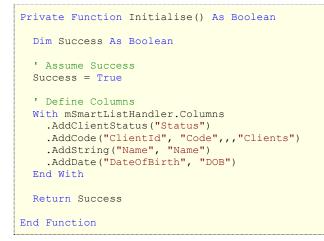

In finPOWER Connect Cloud, the Smart List now appears as:

| All Tasks      | Client | s        |          |                         | /<br>K     |
|----------------|--------|----------|----------|-------------------------|------------|
| 📷 My Logs      | Туре   | to filte | r list   |                         |            |
| 🐻 Review Dates |        | Status   | Code     | Name                    | DOB        |
| Clients        | 1      |          | М        | Main Branch             |            |
| _              | 2      |          | НО       | Head Office             |            |
|                | 3      |          | NR       | Northern Region         |            |
|                | 4      |          | SR       | Southern Region         |            |
|                | 5      |          | CR       | Central Region          |            |
|                | 6      | •        | C10000   | Sample, Amelia Ingrid   | 29/08/1953 |
|                | 7      | •        | C10001   | Morris, Peter David     | 12/08/1981 |
|                | 8      |          | C10002   | Browne, William Charles | 23/02/1962 |
|                | 9      |          | C10002.1 | Browne, Anne Elizabeth  | 14/09/1971 |
|                | 10     |          | C10003   | Devon Shoppe Ltd        |            |
|                | 11     |          | C10004   | Davis, Claire           | 12/12/1979 |
|                | 12     |          | C10005   | Weldon, Richard         | 16/02/1969 |
|                | 13     | 8        | C10006   | Browne, David William   | 19/06/1982 |
|                | 14     |          | AB       | AB Appliances Ltd       |            |

Note the following:

- The columns now appear in the order that the Smart List Handler Columns are defined rather than the order they are retrieved in the Select Query.
- A special AddClientStatus() method indicates to the User Interface that the Client Status should be displayed as an icon rather a number.
- The "Date of Birth" column has a custom caption of "DOB".

And, when configuring the Task Group Item, columns can now be selected:

| finPOWER Connect Clo               | ud Connect Tasl | k Group Item               | _      |        |
|------------------------------------|-----------------|----------------------------|--------|--------|
| Columns<br>Specify Columns to incl | ude.            |                            |        |        |
| Specify Columns to inc             |                 |                            |        |        |
| DateOfBirth                        |                 | ClientId<br>Name<br>Status |        |        |
|                                    |                 |                            |        |        |
|                                    | Cancel          | < Back                     | Next > | Finish |

|   | Code   | Name                    | Status |
|---|--------|-------------------------|--------|
| 1 | М      | Main Branch             |        |
| 2 | НО     | Head Office             |        |
| 3 | NR     | Northern Region         |        |
| 4 | SR     | Southern Region         |        |
| 5 | CR     | Central Region          |        |
| 6 | C10000 | Sample, Amelia Ingrid   | ۲      |
| 7 | C10001 | Morris, Peter David     | ۲      |
| 8 | C10002 | Browne, William Charles |        |

#### Showing a Row Summary

Currently, the Smart List shows a simple grid of Clients. In this section we will add a Client summary for the selected row.

By the end of this section, the Smart List will look like this when viewed in finPOWER Connect Cloud:

| Clien | ts            |                            |          |                        |                         | C  |
|-------|---------------|----------------------------|----------|------------------------|-------------------------|----|
| Туре  | to filter lis | t                          |          |                        |                         |    |
|       | Code          | Name                       | Status 🔶 | Summary                |                         | 7  |
| 1     | М             | Main Branch                |          | Code:                  | C10001                  | Ш  |
| 2     | HO            | Head Office                |          | External Id:           |                         | Ш  |
| 3     | NR            | Northern Region            |          | Name:                  | Morris, Peter David     | Ш  |
| 4     | SR            | Southern Region            |          | Туре:                  | I, Individual           | Ш  |
| 5     | CR            | Central Region             |          | Date of Birth:         | 12/08/1981 35 years old | Ш  |
| 6     | C10000        | Sample, Amelia Ingrid      | •        | Gender:<br>Occupation: | Male<br>Account Manager | Ш  |
| 7     | C10001        | Morris, Peter David        | ۲        | Credit Rating:         |                         | L. |
| 8     | C10002        | Browne, William<br>Charles |          | Status:                | Excellent 😬             | L  |
| 9     | C10002.1      | Browne, Anne<br>Elizabeth  |          | Contact Deta<br>Home:  | ils<br>(08) 2254 1224   | L  |
| 10    | C10003        | Devon Shoppe Ltd           |          | Work:                  | (08) 2555 2215          | L  |
| 11    | C10004        | Davis, Claire              |          | Mobile:                | (021) 12312 3123 🞽      | L  |
| 12    |               | Weldon, Richard            |          | Email:                 | pmorris@biglake.com     |    |
| 13    | C10006        | Browne, David William      | 8 -      | Accounts               |                         | ^  |

We can easily use the built-in Client Summary page to provide a summary of the selected row. Update the Execute() method to include the Pk column in the Select Query:

```
' Create Query
With sqb
.Table = "Client"
.Fields.AddList("Pk,ClientId,Name,DateOfBirth,Status")
```

Update the Initialise() method to always return the Pk column and also indicate that this Smart List now supports displaying a row summary:

```
' Define Columns
With mSmartListHandler.Columns
.AddClientStatus("Status")
.AddCode("ClientId", "Code",,,"Clients")
.AddString("Name", "Name")
.AddDate("DateOfBirth", "DOB")
' Hidden (will always be included in results)
.AddHidden("Pk")
End With
' Summary Support
mSmartListHandler.SupportsSummary = True
mSmartListHandler.SummaryColumns = "Pk"
```

Copy the following code and replace the GetRowSummary() method.

```
Private Sub GetRowSummary()
Dim Pk As Integer
Dim SummaryColumns As ISKeyValueList
' Get Event Args
SummaryColumns = mEventArgs.GetKeyValueList("SummaryColumns")
' Get Summary Column Values that uniquely identify a record
Pk = SummaryColumns.GetInteger("Pk")
```

```
' Get HTML
    mSmartListHandler.RowSummary = finBL.SummaryPageFunctions.ClientSummary(False, Pk, Nothing,
    ScriptInfo.Target)
End Sub
```

| /pe | to filter lis | t                          |        |                |                         |
|-----|---------------|----------------------------|--------|----------------|-------------------------|
|     | Code          | Name                       | Status | Summary        |                         |
| 1   | М             | Main Branch                |        | Code:          | C10001                  |
| 2   | НО            | Head Office                |        | External Id:   |                         |
| 3   | NR            | Northern Region            |        | Name:          | Morris, Peter David     |
| 4   | SR            | Southern Region            |        | Type:          | I, Individual           |
| 5   | CR            | Central Region             |        | Date of Birth: | 12/08/1981 35 years old |
| 6   | C10000        |                            |        | Gender:        | Male                    |
| •   | C10000        | Sample, Amelia Ingrid      | •      | Occupation:    | Account Manager         |
| 7   | C10001        | Morris, Peter David        | ۲      | Credit Rating: |                         |
| 8   | C10002        | Browne, William<br>Charles |        | Status:        | Excellent 😁             |
| 9   | C10002.1      | Browne, Anne               |        | Contact Deta   |                         |
| 1   | C10002.1      | Elizabeth                  |        | Home:          | (08) 2254 1224          |
| 10  | C10003        | Devon Shoppe Ltd           |        | Work:          | (08) 2555 2215          |
| 11  | C10004        | Davis, Claire              |        | Mobile:        | (021) 12312 3123 🞽      |
| 12  | C10005        | Weldon, Richard            |        | Email:         | pmorris@biglake.com     |
|     | C10005        | Weldon, Michard            |        | Accounts       |                         |

In finPOWER Connect Cloud, the Smart List now appears as:

Note the following:

- We need to uniquely identify each row, therefore we always include the Pk column.
  - $\circ~$  But this is meaningless to Users so we add it as a hidden column.
  - We could have used the ClientId column instead.
- In the Initialise() method, setting mSmartListHandler.SummaryColumns = "Pk" instructs the Smart List to always send the Pk fields value to the Script when requesting a Row Summary.
  - o If we needed multiple fields, we can comma-separate them, e.g. "Pk,ClientId"
- The GetRowSummary() method is passed a special "SummaryColumns" parameter.
  - This allows us to determine the Pk of the row to summarise and pass this to the built-in SummaryPageFunctions.ClientSummary() method.

## Making the Row Summary Optional

Currently, the row summary is always displayed.

In this section we'll see how to make this optional, i.e., the Smart List can be configured to show or hide the summary when configuring a Task Group Item:

| finPOWER Connect Cl              | oud Connect Tasl | k Group Item |        |     | ×   |
|----------------------------------|------------------|--------------|--------|-----|-----|
| Parameters                       |                  |              |        |     |     |
| Specify Parameters.              |                  |              |        |     |     |
| Display options.  Show a Summary |                  |              |        |     |     |
| Show a Summary                   | for the selected | row?         |        |     |     |
|                                  |                  |              |        |     |     |
|                                  |                  |              |        |     |     |
|                                  |                  |              |        |     |     |
|                                  |                  |              |        |     |     |
|                                  |                  |              |        |     |     |
|                                  |                  |              |        |     |     |
|                                  |                  |              |        |     |     |
|                                  |                  |              |        |     |     |
|                                  |                  |              |        |     |     |
|                                  |                  |              |        |     |     |
|                                  |                  |              |        |     |     |
|                                  |                  |              |        |     |     |
|                                  |                  |              |        |     |     |
|                                  |                  |              |        |     |     |
|                                  |                  |              |        |     |     |
|                                  |                  |              |        |     |     |
|                                  |                  |              |        |     |     |
|                                  |                  |              |        |     |     |
|                                  |                  |              |        |     |     |
|                                  |                  |              |        |     |     |
|                                  | Cancel           | < Back       | Next > | Fin | ish |

Script Parameters are used to define options such as this.

- Select the Parameters page on the Scripts form
- Set "Type" to custom and add a "Section Start" and a "Boolean" Parameter as shown below:

| ÷       |                | Custom |                             |      |       |
|---------|----------------|--------|-----------------------------|------|-------|
| Type:   |                | Custom | $\sim$                      |      |       |
| Param   | neter Set:     |        |                             |      |       |
|         |                |        |                             |      |       |
|         |                |        |                             |      |       |
| cript l | Paramet        | ers. 🛈 |                             |      |       |
| cript l | Paramet<br>Tyr |        | Caption                     | Name | Value |
| cript l | Тур            |        | Caption<br>Display options. | Name | Value |

Now, when configuring a Task Group Item, these new Parameters will be displayed as shown at the start of this section.

Update the Execute() method to use this new Parameter:

```
Dim dt As DataTable
Dim Parameters As ISKeyValueList
Dim sqb As ISSelectQueryBuilder
Dim Success As Boolean
' Assume Success
Success = True
' Initialise
Parameters = mSmartListHandler.ExecutionParameters
sqb = finBL.Database.CreateSelectQueryBuilder()
' Create Query
With sqb
.Table = "Client"
.Fields.AddList("Pk,ClientId,Name,DateOfBirth,Status")
```

```
' SQL Where
With .SqlWhere
' User Filters
.Append(finBL.CurrentUserInformation.FilterClientSqlWhere)
End With
End With
' Execute
Success = sqb.ExecuteDataTable(dt)
' Set Smart List Results
If Success Then
mSmartListHandler.Results.DataSetFromDataTable(dt)
End If
' Displaying a Summary?
mSmartListHandler.SupportsSummary = Parameters.GetBoolean("ShowSummary")
Return Success
```

## Allow Filtering by City

Parameters can also be used to add functionality such as filtering the list by City (either by displaying a field for the User to enter or by configuring a Task Group Item):

| Clients     |                         |        |                |                         | C        |
|-------------|-------------------------|--------|----------------|-------------------------|----------|
| Cities: a   | uckland                 |        |                |                         |          |
| Run         |                         |        |                |                         |          |
| Type to fil | ter list                |        |                |                         |          |
| Code        | Name                    | Status | Summary        |                         | <b>^</b> |
| 1 C10008    | Mercury, Mandy          | ۲      | Code:          | C10008                  |          |
| 2 C10009    | Aden Electrical Limited |        | External Id:   |                         |          |
|             |                         |        | Name:          | Mercury, Mandy          |          |
|             |                         |        | Type:          | I, Individual           |          |
|             |                         |        | Date of Birth: | 01/01/1985 32 years old |          |
|             |                         |        | Gender:        | Female                  |          |
|             |                         |        | Occupation:    | Dental Nurse            |          |
|             |                         |        | Credit Rating: |                         |          |
|             |                         |        | Status:        | Good 🌚                  |          |
|             |                         |        | Contact Deta   | ils                     |          |
|             |                         |        | Home:          |                         |          |
|             |                         |        | Work:          |                         |          |
|             |                         |        | Mobile:        | (028) 235 6893          | -        |

Again, Script Parameters are used to add functionality such as this.

• Add 2 new Parameters as shown below:

|   |         | Туре          | Caption                                | Name        | Value |
|---|---------|---------------|----------------------------------------|-------------|-------|
|   | [XY2    | Section Start | Display options.                       |             |       |
|   | 🗸       | Boolean       | Show a Summary for the selected row?   | ShowSummary | True  |
|   | XYZ     | Section Start | Specify any Range filters you require. |             |       |
| Þ | ··· abl | Text          | Cities                                 | CitiesRange |       |

Update the Execute() method to use the new "CitiesRange" Parameter:

```
Dim CitiesRange As String
Dim dt As DataTable
Dim Parameters As ISKeyValueList
Dim sqb As ISSelectQueryBuilde
Dim sqbCities As ISSelectQueryBuilder
Dim Success As Boolean
' Assume Success
Success = True
' Initialise
Parameters = mSmartListHandler.ExecutionParameters
      finBL.Database.CreateSelectQueryBuilder
sqbCities = finBL.Database.CreateSelectQueryBuilder()
' Get Parameters
With Parameters
 CitiesRange = .GetString("CitiesRange")
End With
' Create Query
With sqb
  .Table = "Client"
  .Fields.AddList("Pk,ClientId,Name,DateOfBirth,Status")
 ' SQL Where
 With .SqlWhere
    If Len(CitiesRange) = 0 Then
      ' Return no records if not filtered
      .AppendComparisonInteger("Pk", "=", -1)
   Else
'Cities (include Suburb)
      With sqbCities
        .Table = "ClientContactAddress"
```

```
.Fields.Add("ClientPk")
        With .SqlWhere
          .AppendComparisonField("ClientContactAddress.ClientPk", "=", "Client.Pk")
          ' City/ Suburb
          .BlockBegin(iseSqlWhereBuilderNestedBlockType.OrBlock)
          .AppendRange("City", CitiesRange)
          .AppendRange("Suburb", CitiesRange)
          .BlockEnd()
          ' Current Addresses Only
          .AppendComparisonIntegerBoolean("Historic", "=", False)
          .BlockBegin(iseSqlWhereBuilderNestedBlockType.OrBlock).AppendComparisonNull("DateStop")
          .AppendComparisonDate("DateStop", "<",
finBL.TimeZoneFunctions.GetCurrentDatabaseDate().AddDays(1), False)
          .BlockEnd()
        End With
      End With
      .AppendInSubQuery("Pk", sqbCities)
    ' User Filters
    .Append(finBL.CurrentUserInformation.FilterClientSqlWhere)
 End With
  ' Order By
  .OrderByFields.Add("ClientId")
End With
' Execute
Success = sqb.ExecuteDataTable(dt)
 mSmartListHandler.Results.DataSetFromDataTable(dt)
' Displaying a Summary?
mSmartListHandler.SupportsSummary = Parameters.GetBoolean("ShowSummary")
```

Note the following:

- The "CitiesRange" Parameter is used to build a sub-query to restrict returned records.
  - $\circ~$  If this Parameter is blank, an empty Data Table is returned.
- The Select Query has also been updated so that the results are now ordered by ClientId.

When configuring a Task Group Item to use this Smart List, by default you can enter the Cities Parameter on a per-item basis, i.e., not allow the Client to enter it. This allows you to produce custom lists, e.g.:

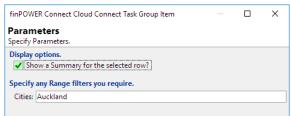

| <b>Z</b> Tasks                                          |              |                         |        |                           |                             |            |
|---------------------------------------------------------|--------------|-------------------------|--------|---------------------------|-----------------------------|------------|
| All Tasks                                               | Auckland Cli |                         |        |                           |                             | C          |
| <ul> <li>m My Logs</li> <li>cos Review Dates</li> </ul> | Code         | Name                    | Status | Summary                   |                             | <b>1</b> ^ |
| Clients                                                 | 1 C10008     | Mercury, Mandy          | ۲      | Code:                     | C10009                      |            |
| 🧏 Napier Clients                                        | 2 C10009     | Aden Electrical Limited |        | External Id:              |                             |            |
| Chients                                                 |              |                         |        | Name:                     | Aden Electrical Limited     | - 11       |
|                                                         |              |                         |        | Type:                     | <b>C</b> , Company          | - 11       |
|                                                         |              |                         |        | Contact:                  | Mr Barry Aden               | - 11       |
|                                                         |              |                         |        | Legal Name:               | Aden Electrical Limited     | - 11       |
|                                                         |              |                         |        | Credit Rating:<br>Status: |                             |            |
|                                                         |              |                         |        | Status:                   |                             |            |
|                                                         |              |                         |        | Contact Deta              | ails                        |            |
|                                                         |              |                         |        | Phone:                    |                             |            |
|                                                         |              |                         |        | Website:                  |                             |            |
|                                                         |              |                         |        | Email:                    |                             |            |
|                                                         |              |                         |        | Accounts                  |                             | ^          |
|                                                         |              |                         |        | Type Accoun               | t Role Opened Matures Statu | IS E       |
|                                                         |              |                         |        |                           |                             | -          |

To allow the Client to enter a City (as per the screenshot at the start of this section), you need to do the following:

- From the finPOWER Connect Cloud Configuration form, Tasks group, Task Groups page, edit the Smart List item:
  - $\circ~$  You can either drilldown the Task Group to locate the item or click the link in the summary in the "Task Group Items" section.
- Move to the "User Customisation" page of the finPOWER Connect Cloud Task Group Item wizard:

| finPOWER Connect Cloud Task Group Item —                                     | Х |
|------------------------------------------------------------------------------|---|
| User Customisation<br>Indicate whether Users can customise this HTML Widget. |   |
| Specify whether Users can customise this Widget's Parameters.                |   |
| Allow Users to customise Parameters?                                         |   |
| Anow oscis to customise i diameters:                                         |   |
|                                                                              |   |
|                                                                              |   |
|                                                                              |   |
|                                                                              |   |
|                                                                              |   |
|                                                                              |   |
|                                                                              |   |
|                                                                              |   |
|                                                                              |   |
|                                                                              |   |
|                                                                              |   |
|                                                                              |   |

- Check the "Allow Users to customise Parameters?" box.
- Click the "Add Standard Parameters" button (<sup>1</sup>) to add all Parameters defined on the Smart List Script:

| POWER   | Conn               | ect Cloud Task Group Iten                              | n            |         |       | ×     |
|---------|--------------------|--------------------------------------------------------|--------------|---------|-------|-------|
|         |                    | nisation<br>Users can customise this                   | HTML Widget. |         |       |       |
|         |                    | er Users can customise th<br>s to customise Parameters |              | neters. |       |       |
|         |                    | Caption                                                | Name         | Visible | Value |       |
| • •••   | [X72]              | Display options.                                       |              |         |       |       |
|         |                    | Show a Summary for the                                 | ShowSummary  |         | True  |       |
|         | [ <sup>XYZ</sup> ] | Specify any Range filters                              |              |         |       |       |
|         | apl                | Cities                                                 | CitiesRange  |         |       |       |
|         |                    |                                                        |              |         |       |       |
|         |                    |                                                        |              |         |       |       |
|         |                    | 3 🗈 😨 😹 🕞 🎼 🗩<br>Preview                               | P 2          |         |       |       |
| Paramet |                    | Preview                                                |              | Next >  |       | inish |

• Remove all Parameters except "CitiesRange" since this is the only one you want to allow Users to enter.

The Smart List will now allow the User to filter by City (or a range of Cities):

| Clients      |                         |        |                |                         | C    |
|--------------|-------------------------|--------|----------------|-------------------------|------|
| Cities: au   | uckland                 |        |                |                         |      |
| Run          |                         |        |                |                         |      |
| Tuna ta filt | ar list                 |        |                |                         |      |
| Type to filt |                         |        | _              |                         |      |
| Code         | Name                    | Status | Summary        |                         |      |
| 1 C10008     | Mercury, Mandy          | ۲      | Code:          | C10008                  | - 11 |
| 2 C10009     | Aden Electrical Limited |        | External Id:   |                         | - 11 |
|              |                         |        | Name:          | Mercury, Mandy          | - 11 |
|              |                         |        | Type:          | I, Individual           | - 8  |
|              |                         |        | Date of Birth: | 01/01/1985 32 years old | - 8  |
|              |                         |        | Gender:        | Female                  | - 1  |
|              |                         |        | Occupation:    | Dental Nurse            | - 1  |
|              |                         |        | Credit Rating: |                         | - 1  |
|              |                         |        | Status:        | Good 😁                  | - 1  |
|              |                         |        | Contact Deta   | ails                    | - 1  |
|              |                         |        | Home:          |                         | - 1  |
|              |                         |        | Work:          |                         | - 1  |
|              |                         |        | Mobile:        | (028) 235 6893          |      |

## Adding a "Send Email" Action

Actions can be added below the results grid, e.g., to send a Client an Email:

| Nap | ier Clients     |                       |        |                 |                         | S        |
|-----|-----------------|-----------------------|--------|-----------------|-------------------------|----------|
| Тур | e to filter lis | st                    |        |                 |                         |          |
|     | Code            | Name                  | Status | Summary         |                         | <b>^</b> |
| 1   | C10000          | Sample, Amelia Ingrid | •      | Code:           | C10000                  |          |
|     |                 |                       |        | External Id:    |                         |          |
|     |                 |                       |        | Name:           | Sample, Amelia Ingrid   |          |
|     |                 |                       |        | Type:           | I, Individual           |          |
|     |                 |                       |        | Date of Birth:  | 29/08/1953 63 years old |          |
|     |                 |                       |        | Gender:         | Female                  |          |
|     |                 |                       |        | Occupation:     | Nurse                   |          |
|     |                 |                       |        | Credit Rating:  |                         |          |
|     |                 |                       |        | Status:         | Caution 😐               |          |
|     |                 |                       |        | Contact Deta    | ils                     |          |
|     |                 |                       |        | Home:           | (08) 858 6235           |          |
|     |                 |                       |        | Work:           |                         |          |
|     |                 |                       |        | Mobile:         | (033) 246 2467          |          |
|     |                 |                       |        | Email:          |                         |          |
| @   |                 |                       |        | Also Known A    |                         | <b>.</b> |
|     |                 |                       |        | Mice Amolia Ing | wid Cosith              |          |

When clicked, this Action will open the "Send Email Message" wizard for the Client, allowing the User to easily enter and send an Email:

| Web IS Finance Dem | Send Email Message 🛛 🔿 🗙             | 9 1                       |
|--------------------|--------------------------------------|---------------------------|
| 💆 Tasks            | Email                                |                           |
| 😧 All Tasks        | Enter Email details.                 | 0                         |
| 🐂 My Logs          | Specify Recipient details ①          |                           |
| 👩 Review Dates     | Client: C10000 Sample, Amelia Ingrid |                           |
| 5 Clients          | Email:                               |                           |
| Napier Clients     | CC:                                  |                           |
|                    | BCC:                                 | le, Amelia Ingrid         |
| 5 Auckland Clients | Enter the Email Subject and Message  | dual                      |
|                    | Test Email from Smart List           | 1 <b>953</b> 63 years old |
|                    |                                      |                           |
|                    |                                      |                           |
|                    |                                      |                           |
|                    |                                      | n 😬                       |
|                    |                                      |                           |
|                    |                                      | 3 6235                    |
|                    |                                      | 46 2467                   |
|                    | Cancel < Back Next > Send            |                           |
|                    |                                      |                           |

Firstly, all Forms are opened using the record's Id (e.g., C10000) and NOT the Integer primary key. Therefore, we need to update the Initialise() method to always include the ClientId column, regardless of whether it is being displayed or not:

' Define Columns With mSmartListHandler.Columns .AddClientStatus("Status") .AddCode("ClientId", "Code",,,"Clients").AlwaysInclude = True .AddString("Name", "Name") .AddDate("DateOfBirth", "DOB") ' Hidden (will always be included in results) .AddHidden("Pk") End With

Next, we need to define an Action that will open the Send Email Message wizard so add the following to the bottom of the Initialise() method:

```
' Summary Support
mSmartListHandler.SupportsSummary = True
mSmartListHandler.SummaryColumns = "Pk"
' Define Actions
With mSmartListHandler.Actions
.AddRowFormOpen("SendEmail", "EmailMessage", "ClientId", "type=Client&subject=Test Email from
Smart List", "Email", "", "Open the Send Email Message wizard")
End With
Return Success
```

#### Note the following:

- The finSmartListHandler.Actions.AddRowFormOpen() method takes the following parameters:
  - $\circ$  actionId
  - o formKey
    - $\ensuremath{^{\ensuremath{\ensuremath{^{12}}}}}$  The Form Key that identifies the Send Email Message wizard.
    - <sup> $\mu$ </sup> This can be seen as part of the URL, e.g., when showing the Send Email Message wizard from an action on the Client form, the URL is as follows:

```
/finC/?V?id=Records/Main_Tasks?page=TASKS&item=Test2/Records?list=Client.C10000&sel=&sbs=n&
p=/EmailMessage?type=Client&id=C10000
```

 $\circ \ \, \text{id}$ 

- o parametersUrl
  - imu Any other URL-encoded Parameters to send to the form being opened.
- o icon
- $\circ$  caption
- $\circ$  description

**NOTE:** Because this Action simply opens a form (the Send Email Message wizard) in the User Interface, there is nothing else we need to add to the Script.

## Adding a "Request Address Update" Action

The previous Action simply opened the Send Email Message wizard in the User Interface.

We will now add an Action that is processed by the Smart List Script and will send an Email automatically to the Client to confirm their existing address information:

| Aucl | dand Clien    | its                     |        |
|------|---------------|-------------------------|--------|
| Тур  | e to filter l | list                    |        |
|      | Code          | Name                    | Status |
| ✓ 1  | C10008        | Mercury, Mandy          | 0      |
| 2    | C10009        | Aden Electrical Limited |        |
|      |               |                         |        |
|      |               |                         |        |
|      |               |                         |        |
|      |               |                         |        |
|      |               |                         |        |
|      |               |                         |        |
|      |               |                         |        |
|      |               |                         |        |
|      |               |                         |        |
|      |               |                         |        |
|      |               |                         |        |
|      |               |                         |        |
|      |               |                         |        |
| @    | Confirmation  | m Address               |        |
| -    | -             |                         |        |

When clicked, this Action will automatically send an Email to the selected Client (or Clients) detailing their currently recorded address.

Firstly, we need to define a custom Action so add the following to the Initialise() method:

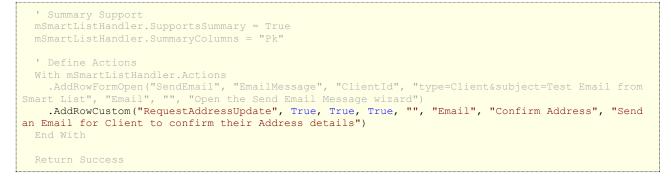

#### Note the following:

- The finSmartListHandler.Actions.AddRowCustom() method takes the following parameters:
  - actionId
  - allowMultiple
    - ${\tt m}$  Indicates whether this action will be available if multiple rows are selected. In this case we have set to True.
  - $\circ$  prompt
  - promptIfMultiple
    - $\ensuremath{^{\ensuremath{\pi}}}$  This is also set to True.

- **NOTE:** This is separate from the 'prompt' parameter since it may be desirable to NOT prompt unless multiple rows are selected.
- parametersUrl
- $\circ$  icon
- o caption
- $\circ$  description

Now, if several grid rows are selected and this Action is clicked, a prompt will be displayed:

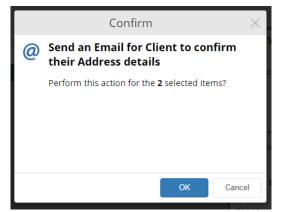

Upon clicking "OK", each of the grid rows will display an error icon with a tooltip detailing the error:

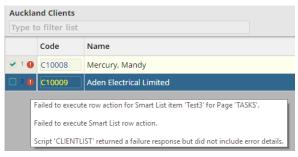

This is because we are not handling the new Action in the Script.

Replace the ExecuteRowAction() method with the following:

```
Private Function ExecuteRowAction() As Boolean
 Dim Action As finSmartListAction
 Dim ActionId As String
 Dim Parameters As ISKeyValueList
 Dim Success As Boolean
 Dim SummaryColumns As ISKeyValueList
 Dim Pk As Integer
  ' Assume Success
 Success = True
  ' Get Event Args
 With mEventArgs
   ActionId = .GetString("ActionId")
   Parameters = .GetKeyValueList("Parameters")
   SummaryColumns = mEventArgs.GetKeyValueList("SummaryColumns")
 End With
  ' Get Summary Column Values that uniquely identify a record
 Pk = SummaryColumns.GetInteger("Pk")
  ' Get Action
  If mSmartListHandler.Actions.Exists(ActionId) Then
   Action = mSmartListHandler.Actions(ActionId)
```

```
Else
   Success = False
   finBL.Error.ErrorBeginFormat("Action '{0}' not found.", ActionId)
  End If
  ' Execute Action
 If Success Then
   Select Case Action.ActionId
     Case "RequestAddressUpdate"
       Success = ExecuteRowAction_RequestAddressUpdate(Pk)
      Case Else
       Success = False
        finBL.Error.ErrorBeginFormat("Action '{0}' not handled.", Action.ActionId)
   End Select
 End If
 Return Success
End Function
```

#### And, add the following function to the bottom of the Script:

```
Private Function ExecuteRowAction RequestAddressUpdate(clientPk As Integer) As Boolean
 Dim Client As finClient
 Dim CurrentAddress As ISAddressDetails
 Dim EmailAddress As String
 Dim Message As String
 Dim Recipients As finMessageRecipients
 Dim sb As StringBuilder
 Dim Subject As String
 Dim Success As Boolean
 ' Assume Success
 Success = True
 ' Load Client
 Client = finBL.CreateClient()
 Success = Client.LoadPk(clientPk)
  ' Locate current Email
 If Success Then
   EmailAddress = Client.ContactMethods.GetCurrentEmail().Value
   ' Validate
   If Len(EmailAddress) = 0 Then
     Success = False
     finBL.Error.ErrorBegin("Client does not have a current Email address.")
   End If
 End If
  ' Locate current Physical Address
 If Success Then
   CurrentAddress = Client.ContactAddresses.GetCurrentPostalAddress()
 End If
  ' Build Email message
 If Success Then
   Subject = "Address Confirmation"
   sb = New StringBuilder()
   With sb
     .AppendLine(String.Format("Dear {0}", Client.SalutationResolved))
      .AppendLine()
     If CurrentAddress.HasValue Then
        .AppendLine ("We have the following postal address recorded for you:")
        .AppendLine()
        .AppendLine (finBL.Addressing.FormatAddressFromAddressDetails (CurrentAddress))
        .AppendLine()
        .AppendLine("If your address has changed, please could you email your new address details
so we can update our records.")
     Else
        .AppendLine("We do not have a current postal address recorded for you.")
        .AppendLine ("Please could you email your address details so we can update our records.")
     End If
      .AppendLine()
      .AppendLine ("Regards,")
```

```
.AppendLine()
       .AppendLine (finBL.CurrentUserInformation.UserName)
    End With
    Message = sb.ToString()
  End If
  ' Send Email
  ' NOTE: This also generates a Client Log
  If Success Then
    Recipients = finBL.CreateMessageRecipients()
    With Recipients
       ' Initialise
      .AddClient(Client.ClientId, Client.Name, EmailAddress)
.GenerateMessages(Message, finBL.TimeZoneFunctions.GetCurrentDatabaseDate(), Subject)
      ' Send (append signature and use standard HTML Email template)
      Success = .SendEmail(iseMessageTarget.Send, Nothing, True, "", "*", "*")
    End With
  End If
  Return Success
End Function
```

Now, running this Action sends an Email and produces the following (providing the Client has been give an Email address and the SMTP Server details in finPOWER Connect are configured correctly):

|      | r Clients      |                       |        |                 | r.                         |
|------|----------------|-----------------------|--------|-----------------|----------------------------|
| Туре | to filter list | 1                     |        |                 |                            |
|      | Code           | Name                  | Status | Summary         |                            |
|      | C10000         | Sample, Amelia Ingrid | •      | Code:           | C10000                     |
|      |                |                       |        | External Id:    |                            |
|      |                |                       |        | Name:           | Sample, Amelia Ingrid      |
|      |                |                       |        | Type:           | I, Individual              |
|      |                |                       |        | Date of Birth:  | 29/08/1953 63 years old    |
|      |                |                       |        | Gender:         | Female                     |
|      |                |                       |        | Occupation:     | Nurse                      |
|      |                |                       |        | Credit Rating:  |                            |
|      |                |                       |        | Status:         | Caution 😐                  |
|      |                |                       |        | Contact Deta    | ails                       |
|      |                |                       |        | Home:           | (08) 858 6235              |
|      |                |                       |        | Work:           |                            |
|      |                |                       |        | Mobile:         | (033) 246 2467             |
|      |                |                       |        | Email:          | ph@intersoft.co.nz         |
|      |                |                       |        | Also Known /    | As                         |
|      |                |                       |        | Miss Amelia Ing | grid Smith                 |
|      |                |                       |        | Accounts        | ٨                          |
| @ (  | (a) Confirm A  | ddress                |        | Type Account    | t Role Opened Matures Stat |

The problem now is that the row for which the Email has been sent has been flagged as "expired", hence the cross-hatching and the fact no more Actions can be performed on it without refreshing the Smart List.

"Expiring" a row is the default when running an Action since it is assumed that the Action is updating the record, e.g., setting the Flag Colour of a Workflow.

However, in this case, the record is not being affected; the Action is simply sending an Email.

Adding the following to the end of the ExecuteRowAction\_RequestAddressUpdate() method solves this issue:

```
' Do not expire row
mSmartListHandler.ResultsRowAction.Expired = False
Return Success
```

# End Function

# **File Uploads**

Uploading Files is also possible via Smart Lists actions.

For example, your Smart List may list un-actioned Account Logs that require a scanned document to be attached.

In this case, you may wish to provide an "Upload File" Action for the selected Row.

The following partial example demonstrates how to achieve this:

```
Private Function Initialise() As Boolean
 Dim Success As Boolean
 ' Assume Success
 Success = True
 With mSmartListHandler.Columns
     Hidden (always included in results, e.g., for drilldowns and summaries)
   .AddHidden("Pk")
 End With
 ' Define Actions
 With mSmartListHandler.Actions
   .AddRowCustomFileUpload("UploadFile")
 End With
 ' Summary Support
 ' NOTE: Summary Columns also provide the primary key for row-based Actions
 mSmartListHandler.SupportsSummary = True
 mSmartListHandler.SummaryColumns = "Pk"
Return Success
Private Function ExecuteRowAction() As Boolean
 Dim AccountLog As finAccountLog
 Dim ActionId As String
 Dim Parameters As ISKeyValueList
 Dim Pk As Integer
 Dim SummaryColumns As ISKeyValueList
 ' Assume Success
 Success = True
 ' Get Event Args
 With mEventArgs
   ActionId = .GetString("ActionId")
   Parameters = .GetKeyValueList("Parameters")
   SummaryColumns = mEventArgs.GetKeyValueList("SummaryColumns")
 End With
 ' Get Summary Column Values that uniquely identify a record
 Pk = SummaryColumns.GetInteger("Pk")
   Action = mSmartListHandler.Actions(ActionId)
 Else
   Success = False
   finBL.Error.ErrorBeginFormat("Action '{0}' not found.", ActionId)
  ' Load Log
 If Success Then
   AccountLog = finBL.CreateAccountLog()
   Success = AccountLog.Load(Pk)
 End If
 ' Execute Action
   Select Case Action.ActionType
     Case isefinSmartListActionType.RowCustom
        ' Custom
```

```
Select Case Action.ActionId
          Case "UploadFile"
            ' Upload File
            Success = ExecuteRowAction UploadFile(AccountLog)
            Success = False
            finBL.Error.ErrorBeginFormat("Action '{0}' not handled.", Action.ActionId)
      Case Else
        Success = False
        finBL.Error.ErrorBeginFormat("Action '{0}' not handled.", Action.ActionId)
  Return Success
End Function
Private Function ExecuteRowAction UploadFile(accountLog As finAccountLog) As Boolean
 Dim Account As finAccount
 Dim AddedAsFileName As String
 Dim Success As Boolean
  ' Assume Success
 Success = True
  ' Validate
 If mScriptRequestInfo.Files.Count = 0 Then
    Success = False
    finBL.Error.ErrorBegin("No file specified.")
  End If
  ' Load Account
 If Success Then
    Account = finBL.CreateAccount()
   Success = Account.LoadPk(accountLog.AccountPk)
 End If
  ' Upload File
  If Success Then
   Success = Account.DocumentFiles.Add(mScriptRequestInfo.Files(0).FileData,
                                        "",
                                        mScriptRequestInfo.Files(0).FileName,
                                        AddedAsFileName,
                                        True)
 End If
  ' Update Log
  If Success Then
    With AccountLog
      .DocumentFileName = AddedAsFileName
      .ActionCompleteUtcDate = finBL.TimeZoneFunctions.GetCurrentUtcDateTime()
     Success = .Save()
   End With
 End If
 Return Success
End Function
```

This provides the following Action for a Smart List Row:

|   | AccountId   | Date             | Subject                      |
|---|-------------|------------------|------------------------------|
|   | L10035      | 10/02/2017 04:36 | Upload Document Client Photo |
|   |             |                  |                              |
|   |             |                  |                              |
|   |             |                  |                              |
|   |             |                  |                              |
|   |             |                  |                              |
| > | File Upload |                  |                              |

# **Notification Actions**

When an action is performed on a row, the row is automatically flagged as being "Invalid" or "Expired", i.e., the information it is displaying may not be up-to-date.

Smart Lists can also respond to Notification Actions to invalidate rows, e.g., if a Client Log is edited, you may wish for any Smart List rows referencing that Log to become invalid.

Built-in Smart Lists such as Tasks and Workflows contain examples of how to achieve this.

# **Targeting a Specific User and Date As At**

#### User

Prior to version 3.00.00 of finPOWER Connect, Smart Lists (as shown in the Tasks view) were always intended to deal with the currently logged in User.

However, an update to finPOWER Connect Cloud allows other Users' Tasks Views to be viewed within finPOWER Connect. The available Users that can be viewed is as per the Users page of the Task Manager form within finPOWER Connect, e.g.:

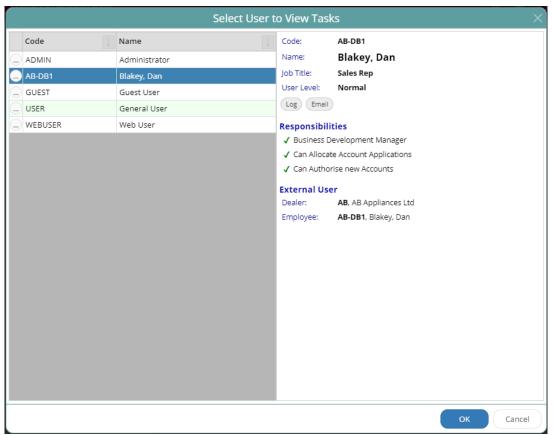

The finSmartListHandler object can be initialised with a UserId property that can be used by Smart List Scripts to target a specific User.

This can then be accounted for when querying the database to supply a different SQL Where clause based on the User, e.g.:

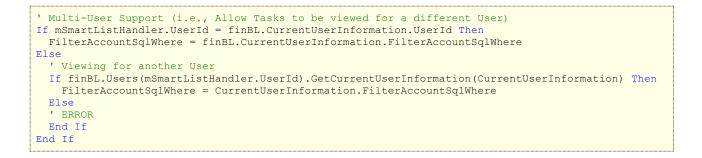

**WARNING:** The finAccount object will still fail to load if the currently signed in User does not have permission to view the Account, regardless of the User that tasks are being shown for.

## Date As At

Prior to version 3.03.00 of finPOWER Connect, Smart Lists (as shown in the Tasks view) were always intended to deal with the current date (in the Database Time Zone).

The Tasks view in finPOWER Connect Cloud now allows user's to select the 'Date As At' to use, e.g.:

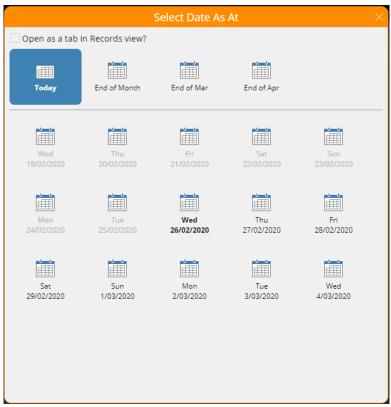

The finSmartListHandler object can be initialised with a DateAsAt property that can be used by Smart List Scripts, e.g., when querying the database:

| ' Date As At Support                                                                         |
|----------------------------------------------------------------------------------------------|
| <pre>If mSmartListHandler.DateAsAt &lt;&gt; Nothing Then</pre>                               |
| Sqb.SqlWhere.AppendComparisonDate("AccountLog.ActionDate", "<=", mSmartListHandler.DateAsAt) |
| End If                                                                                       |

# **Row Actions**

### Form Open

#### Forms with an id Parameter

Many forms take an id parameter to represent the record id, e.g., to show the "EmailMessage" form for a Client, an action can be added as follows:

```
.AddRowFormOpen("SendEmail",
"EmailMessage",
"ClientId",
"type=Client&subject=Test Email from Smart List",
"Email",
"",
"Open the Send Email Message wizard")
```

This tells the action to pass the content of the "ClientId" field as the  ${\tt id}$  parameter when opening the form.

#### Forms without an id Parameter

Many forms, typically HTML Widgets, do not accept an id parameter.

Instead, the Widget may accept a parameter such as accountId.

In these cases, a replaceable tag should be used, e.g.:

```
.AddRowFormOpen("PendingWithdrawal",
"AccountPendingWithdrawal",
"AccountId",
"<mark>accountId=[AccountId]</mark>&showHistory=false",
"Withdrawal",
"Drawdown",
"Make a request for an Additional Drawdown")
```

This tells the action to replace the "[AccountId] tag with the content of the "AccountId" field as the id parameter when opening the form.

# **Quick Lists**

Quick Lists are a special type of Smart List which are displayed on the "Quick Lists" page of the "Search view" in finPOWER Connect Cloud to present filtered lists to the User.

Under the finPOWER Connect Configuration form, Search group, Quick Lists page, there is the option to include various system-defined Quick Lists:

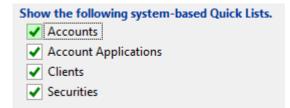

Checking one of these options means that one or more entries will be included on the Quick Lists page, e.g.:

| Quick Lists                  |                            |             |          |            |          |               |  |
|------------------------------|----------------------------|-------------|----------|------------|----------|---------------|--|
| 🗲 QUICK                      | R ACCOUNT                  | APPLICATION | 🔏 CLIENT | A SECURITY | WORKFLOW | Y QUICK LISTS |  |
| type to fil                  | type to filter quick lists |             |          |            |          |               |  |
| Accounts                     |                            |             |          |            |          |               |  |
| জ্বে Recently Added Accounts |                            |             |          |            |          |               |  |
| Recently Updated Accounts    |                            |             |          |            |          |               |  |
| C Recently                   | / Closed Accour            | nts         |          |            |          |               |  |
|                              |                            |             |          |            |          |               |  |

**NOTE:** The three entries above are the result of checking the "Accounts" box which uses the system supplied SmartList QuickList Accounts Smart List.

This Smart List has a special parameter named "QuickListType". This allows the Script to handle multiple Quick Lists.

Quick Lists will only display a single Parameter named "MyRecords" (if the list defines this), e.g.:

| Recently Added Accounts<br>No results found. |     |
|----------------------------------------------|-----|
| Only include 'My' records?                   | Run |

## **Custom Quick Lists**

Smart List Scripts can be configured to be used as Quick Lists by selecting the "Show in Menu" option on the Options page of the Scripts form:

| General options. |             |        |  |  |
|------------------|-------------|--------|--|--|
| Show in Menu:    | Quick Lists | $\sim$ |  |  |

The Script's Category as defined on the General page of the Scripts form determines how Quick Lists are grouped.

#### Handling Multiple Lists

Each of the system-supplied Quick Lists can handle multiple lists.

They do this by providing a special parameter named "QuickListType". This parameter is never shown to the User, e.g.:

| Parameter                                    |               |        |        | ×      |  |
|----------------------------------------------|---------------|--------|--------|--------|--|
| List Parameter<br>Enter Parameter details.   |               |        |        |        |  |
| Specify the d                                |               |        |        |        |  |
| Default:                                     | RecentlyAdded |        |        |        |  |
| Maximum length.<br>Max Length:               |               |        |        |        |  |
| List options.                                | 1:++2         |        |        |        |  |
| Limit to List? Specify the Type of List.     |               |        |        |        |  |
| List Type: Comma Separated Values 🗸          |               |        |        |        |  |
| Enter a comma-separated List of values.      |               |        |        |        |  |
| RecentlyAdded,RecentlyUpdated,RecentlyClosed |               |        |        |        |  |
|                                              |               |        |        |        |  |
|                                              |               |        |        |        |  |
|                                              |               |        |        |        |  |
|                                              |               |        |        |        |  |
|                                              |               |        |        |        |  |
|                                              |               |        |        | ×      |  |
|                                              | Cancel        | < Back | Next > | Finish |  |

They also defined a special parameter named "Configuration" which is a tilde-separated list of entries for each option that the User will see. This is in the format:

Icon ~Caption ~QuickListType

For example, the system supplied Accounts Quick List defines the following configuration options:

| Parameter                                                                                                    | K   |  |  |  |  |  |
|----------------------------------------------------------------------------------------------------|-----|--|--|--|--|--|
| List Parameter<br>Enter Parameter details.                                                                                                    |     |  |  |  |  |  |
| Specify the default value. Default:                                                                                                    |     |  |  |  |  |  |
| Maximum length.<br>Max Length:                                                                                                    |     |  |  |  |  |  |
| List options.                                                                                                    |     |  |  |  |  |  |
| Specify the Type of List.                                                                                                    |     |  |  |  |  |  |
| List Type: Comma Separated Values 🗸                                                                                                    |     |  |  |  |  |  |
| Enter a comma-separated List of values.                                                                                                    |     |  |  |  |  |  |
| Account Add~Recently Added Accounts RecentlyAdded<br>Account Edit~Recently Added Accounts RecentlyUpdated<br>Account Closed~Recently Added Accounts RecentlyClosed | < > |  |  |  |  |  |
| Cancel < Back Next > Finish                                                                                                    |     |  |  |  |  |  |

**NOTE:** The icon "Account|Add" indicates that the "Account" icon should be shown with the "Add" overlay (a green plus symbol).